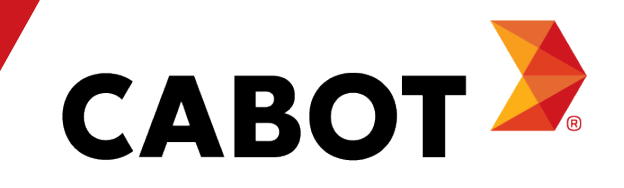

# Coupa Lieferantenportal-Training

Mai 2021

### Agenda

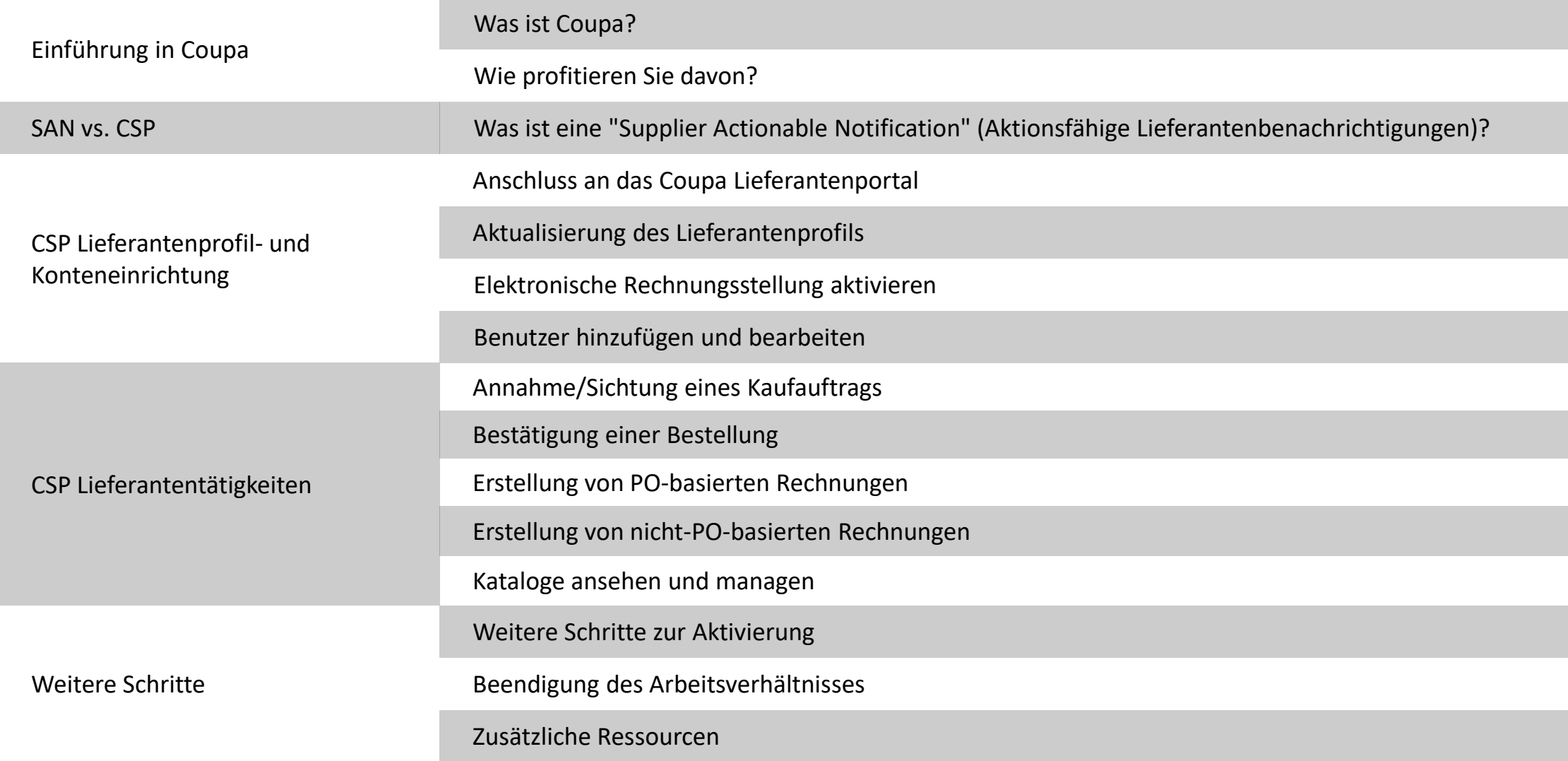

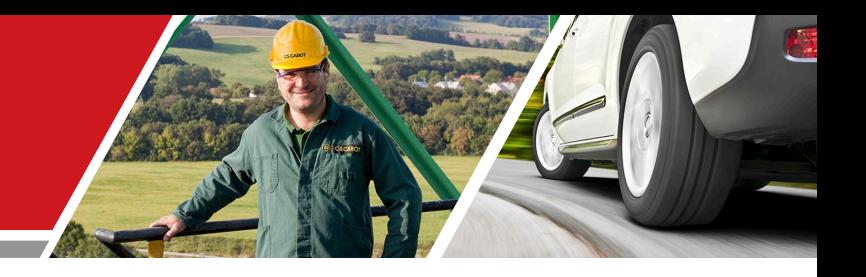

# Einführung in Coupa

Cabot CSP Lieferanten-Training

#### Was ist Coupa?

Coupa ist eine benutzerfreundliche Software auf Cloud-Basis für das elektronische Beschaffungswesen und die Zusammenarbeit mit Lieferanten. Als Partner profitieren Sie von einem kostengünstigen Lieferantenportal mit einer intuitiven Benutzeroberfläche, die mehr Sichtbarkeit, bessere Kontrolle, weniger Fehler und schnellere Zahlungen ermöglicht.

Mit dem Coupa Lieferantenportal können Sie:

- <sup>−</sup> Bestellungen/Änderungsaufträge sehen und bestätigen
- <sup>−</sup> Rechnungen einreichen und den Zahlungsstatus überwachen
- <sup>−</sup> Kataloge erstellen
- <sup>−</sup> An Beschaffungsverfahren teilnehmen
- <sup>−</sup> Ihre Kontakt -/Überweisungsinformationen managen

#### Wie profitieren Sie davon?

Durch die elektronische Zusammenarbeit mit Cabot erhöhen Sie Ihre Auftragseffizienz und Rechnungserstellung, reduzieren Fehler und Verzögerungen bei der Auftragsausführung und bleiben bei den Cabot-Nutzern besser präsent.

Vorteile sind unter anderem:

- <sup>−</sup> Effiziente Abnahme und Bestätigung von Aufträgen
- <sup>−</sup> Effiziente Rechnungsbearbeitung
- <sup>−</sup> Direkte PO-gesicherte Rechnungslegung
- <sup>−</sup> Automatisierte korrekte Weiterleitung von Rechnungen zu den jeweiligen Niederlassungen
- <sup>−</sup> Sofortige Einsicht in den Status von Bestellungen, Stundenzetteln, Rechnungen, Zahlungsinformationen und Katalogbearbeitung sowie in die Kontaktdaten der Cabot-Benutzer
- Reduzierte oder sogar eliminierte manuelle Verarbeitung von Papiertransaktionen

<sup>−</sup> Starke Berichtsfunktionen

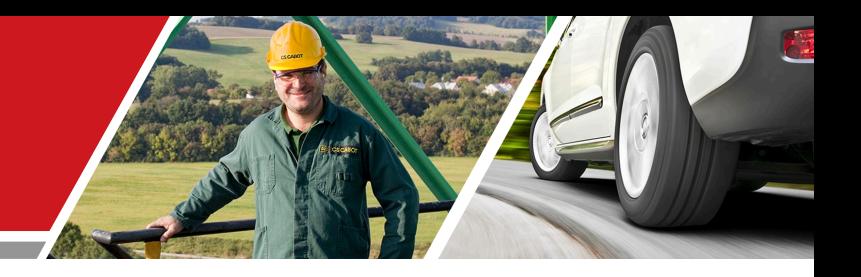

### SAN vs. CSP

#### Cabot CSP Lieferanten-Training

Cabot Corporation **Cabot Corporation Cabot Corporation Cabot Corporation Cabot Corporation Cabot Corporation** 

#### Aktionsfähige Lieferantenbenachrichtigungen

Mit Aktionsfähigen Lieferantenbenachrichtigungen (SANs) können Sie direkt über eine PO-E-Mail eine Rechnung erstellen, bestätigen oder kommentieren. Um SANs nutzen zu können, muss Ihre Standard-Bestellmethode auf E-Mail eingestellt sein und Cabot muss SANs in Ihrem Lieferantendatensatz aktivieren.

Wenn Sie von einer SAN aus eine Rechnung erstellen, gelangen Sie auf eine ähnliche Landeseite wie die im Coupa Lieferantenportal, jedoch mit sehr eingeschränktem Zugriff ohne Rechnungs- oder Bestellhistorie und ohne die Möglichkeit, Berichte zu erstellen.

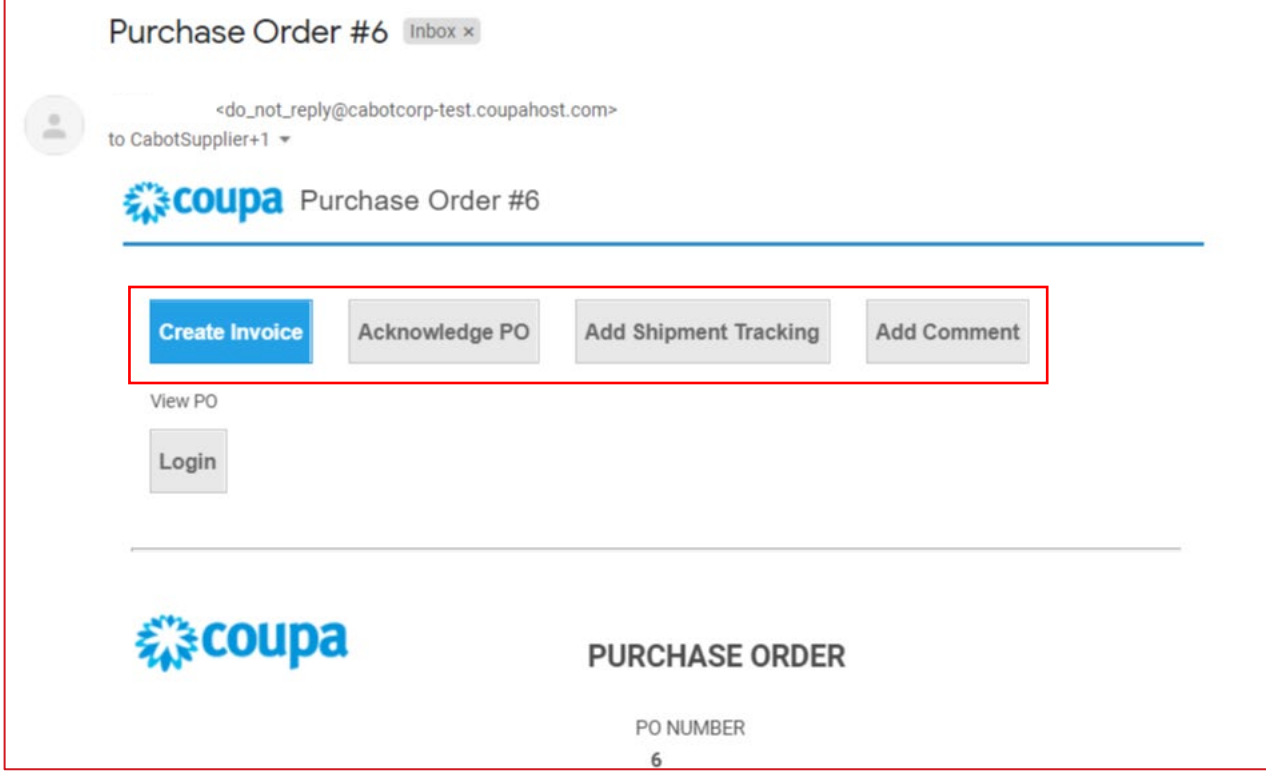

#### CSP Lieferanten-Spracheneinstellung

Scrollen Sie auf Ihrer COUPA-Startseite nach unten, und wählen Sie dort Ihre bevorzugte Sprache aus. Klicken Sie auf die Sprache ihrer Wahl.

| <b>CABOT</b>                                                                                                    |                                                                                                    | $\triangle$   CART $\begin{pmatrix} 0 \end{pmatrix}$<br>$HELP \cong$<br>LENKA ~                                                                                                    |
|----------------------------------------------------------------------------------------------------|----------------------------------------------------------------------------------------------------|----------------------------------------------------------------------------------------------------|
| Orders<br>Invoices<br>Community<br>Inventory<br>Sourcing<br>Suppliers<br>Contracts<br>Requests<br>Reports                                                                                                    | Setup                                                                                                    |                                                                                                    |
| What do you need?<br>All<br>$\checkmark$                                                                                                    |                                                                                                    | ₽                                                                                                    |
|                                                                                                    |                                                                                                    | $\frac{1}{2}$ Write a request                                                                                                    |
| Recent Activity view all                                                                                                    | 1 of 1 Announcements<br>$\checkmark$                                                                                    | Welcome to Your Test Instance<br>Welcome to your test instance. This is an example Announcement. You can edit or setup new ones under Setu<br>Categories v Forms v Order Lists v Catalogs v Content Group   All v<br><b>Do</b> view all<br>$\checkmark$                  |
| You have no recent activity                                                                                                    |                                                                                                    | You have no To Do's.                                                                                                    |
| Our New Purchasing and Expense Reporting System<br>This is our new purchasing and expense reporting system that you will use to easily submit purchase requests. Once<br>your request, approvers are immediately notified via email and the whole process has been automated. We expect th<br>enable us to send your orders and process your expense reports faster, saving time and money for all. | Dansk<br>Deutsch<br>English<br>Español<br>Français<br>Italiano<br>Nederlands<br>Norsk<br>Polski<br>Português<br>Svenska | litional Stores<br>$\checkmark$<br>Tiếng<br>Việt<br>Türkçe<br><b>A ALLIED BDIExpress BDIExpress CDW Canada CDW</b><br>Motion<br>Northern<br>magyar<br>Industries<br>Safety<br>suomi<br>čeština<br><b>V <i>Dishered</i> V ULINA</b><br>Русский<br>ไทย<br>中文<br>日本語<br>한국어 |
|                                                                                                    | <b>Language and Region</b><br>Settings                                                                                  |                                                                                                    |

Business Spend Management • **BA** English • Accessibility • Coupa Cares

#### CSP Lieferanten-Spracheneinstellung

Wählen Sie Ihre Sprache und Region aus und klicken Sie auf "Sprache und Region speichern"

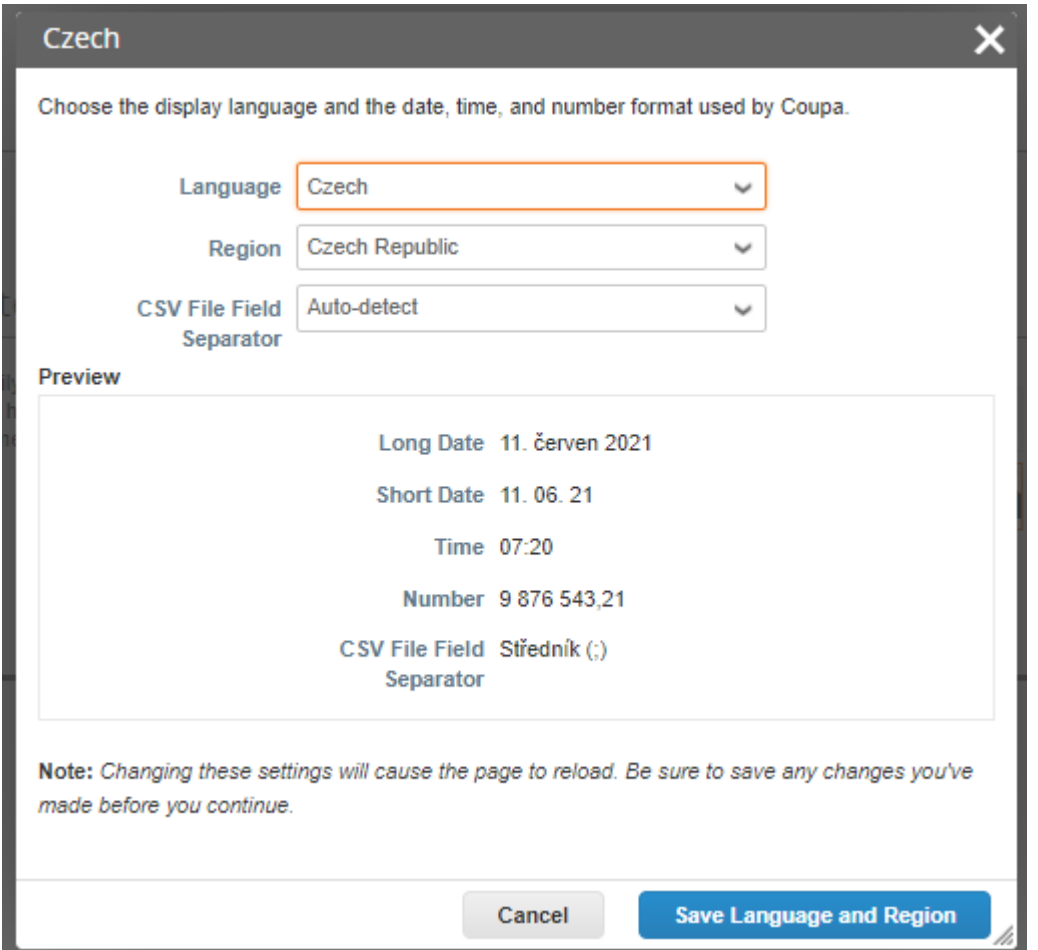

#### Anschluss an Cabot über Coupa

Alle Lieferanten müssen sich mit der Coupa-Plattform verbinden, um erfolgreich mit Cabot zu arbeiten.

Nachfolgend sehen Sie die erste E-Mail (von Cabot) als Einladung zum Einrichten Ihres Coupa Lieferantenportal-Kontos, um mit Cabot auf Coupa Transaktionen durchführen zu können. (E-Mail gesendet von)

Nachdem Ihnen Cabot eine Einladung zur Teilnahme am Coupa Lieferantenportal (CSP) zugesandt hat, überprüfen Sie das E-Mail-Postfach, an das die Einladung gesendet wurde, und klicken Sie auf den Link, um Ihren Wunsch nach Interaktion mit Ihnen als Lieferant auf Coupa zu bestätigen.

Wenn Sie diesen Link bestätigen und "**Beitreten und antworten**" wählen, erstellen Sie ein neues Login im Coupa Lieferantenportal, um Bestellungen (POs) empfangen und Rechnungen an Cabot senden zu können.

Falls die Einladung an eine falsche Person in Ihrem Unternehmen gesendet wurde, informieren Sie Ihren Cabot-Ansprechpartner oder kontaktieren Sie Cabot unter [supplier.communication@cabotcorp.com](mailto:supplier.communication@cabotcorp.com).

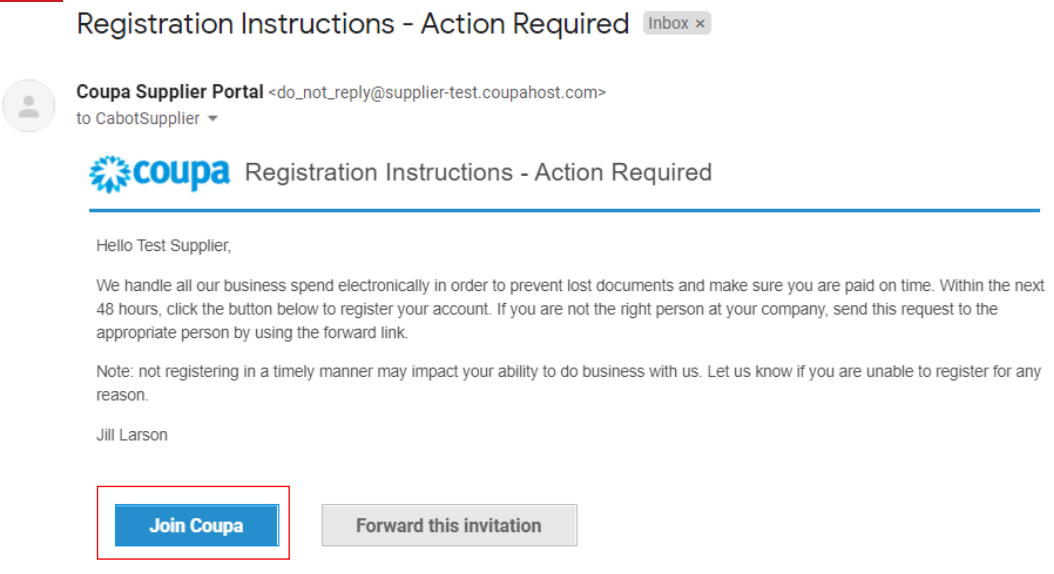

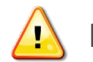

**HINWEIS: Stellen Sie sicher, dass Cabot den richtigen E-Mail-Ansprechpartner für Ihr Unternehmen nutzt**

#### Anschluss an Cabot über Coupa

- <sup>−</sup> Füllen Sie Ihre Informationen im Coupa Lieferantenportal aus, um ein neues Konto zu erstellen
- <sup>−</sup> Lesen und akzeptieren Sie die Datenschutzrichtlinie und Nutzungsbedingungen
- − Klicken Sie auf "Einreichen"

In diesem Schritt haben Sie auch die Möglichkeit, die Einladung an einen anderen Mitarbeiter ihres Unternehmens weiterzuleiten.

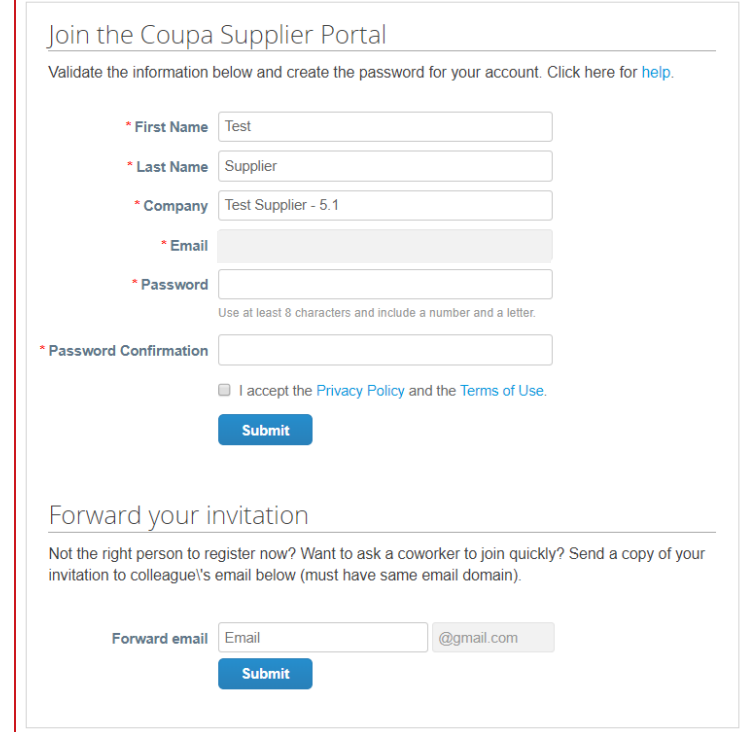

#### Elektronische Rechnungsstellung aktivieren

Um die elektronische Rechnungsstellung zu ermöglichen, müssen Sie juristische Personen sowie Adressaten hinzufügen.

- − Klicken Sie auf "Einstellungen" in der oberen Menüleiste und wählen Sie "Juristische Person einrichten" aus dem Menü auf der linken Seite aus
- − Klicken Sie auf "juristische Person hinzufügen"
- − Machen Sie Ihre Angaben zur juristischen Person
- Klicken Sie auf "Weiter"

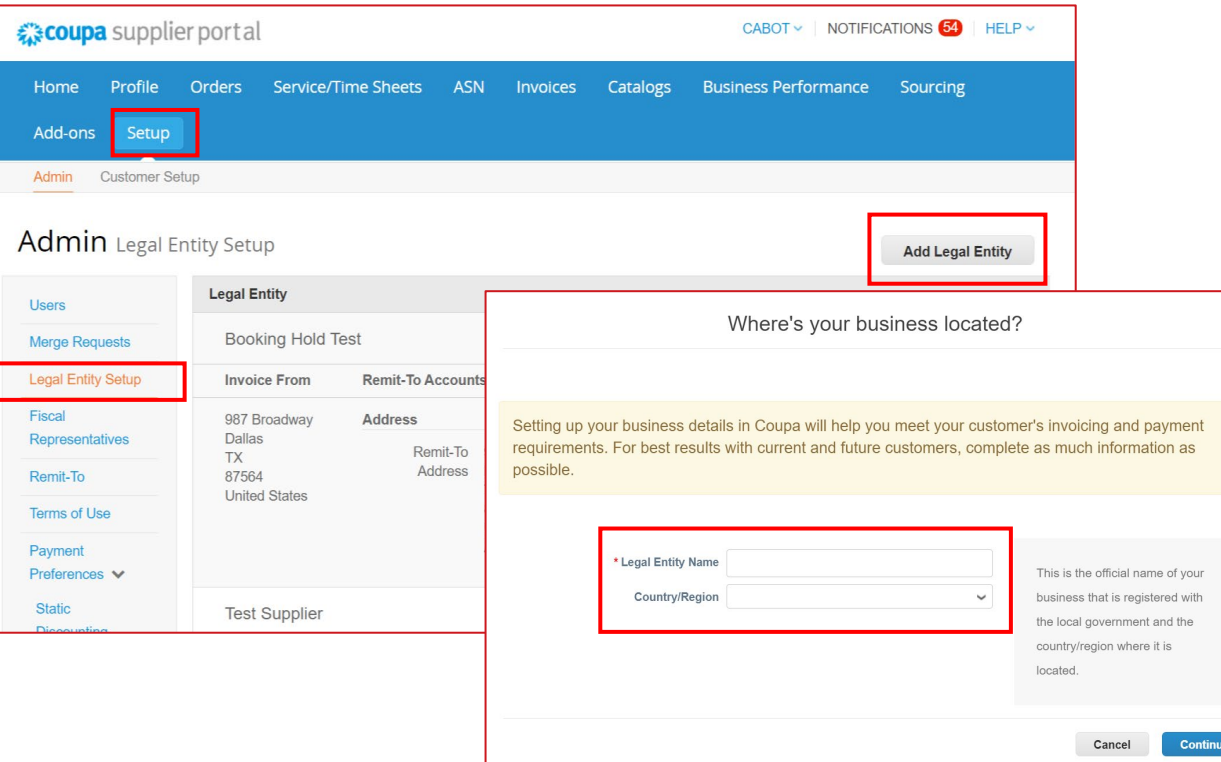

### E-Rechnungstellung aktivieren – Sendeadresse hinzufügen

- − Klicken Sie in der oberen Menüleiste auf "Einrichtung"" und wählen Sie dann im Menü auf der linken Seite "Senden an" aus
- − Klicken Sie auf "Adressat hinzufügen"
- − Füllen Sie die Rechnungsanschrift aus
- − Geben Sie die Bank- oder Zahlungsdaten ein, wenn Cabot sie noch nicht hat.

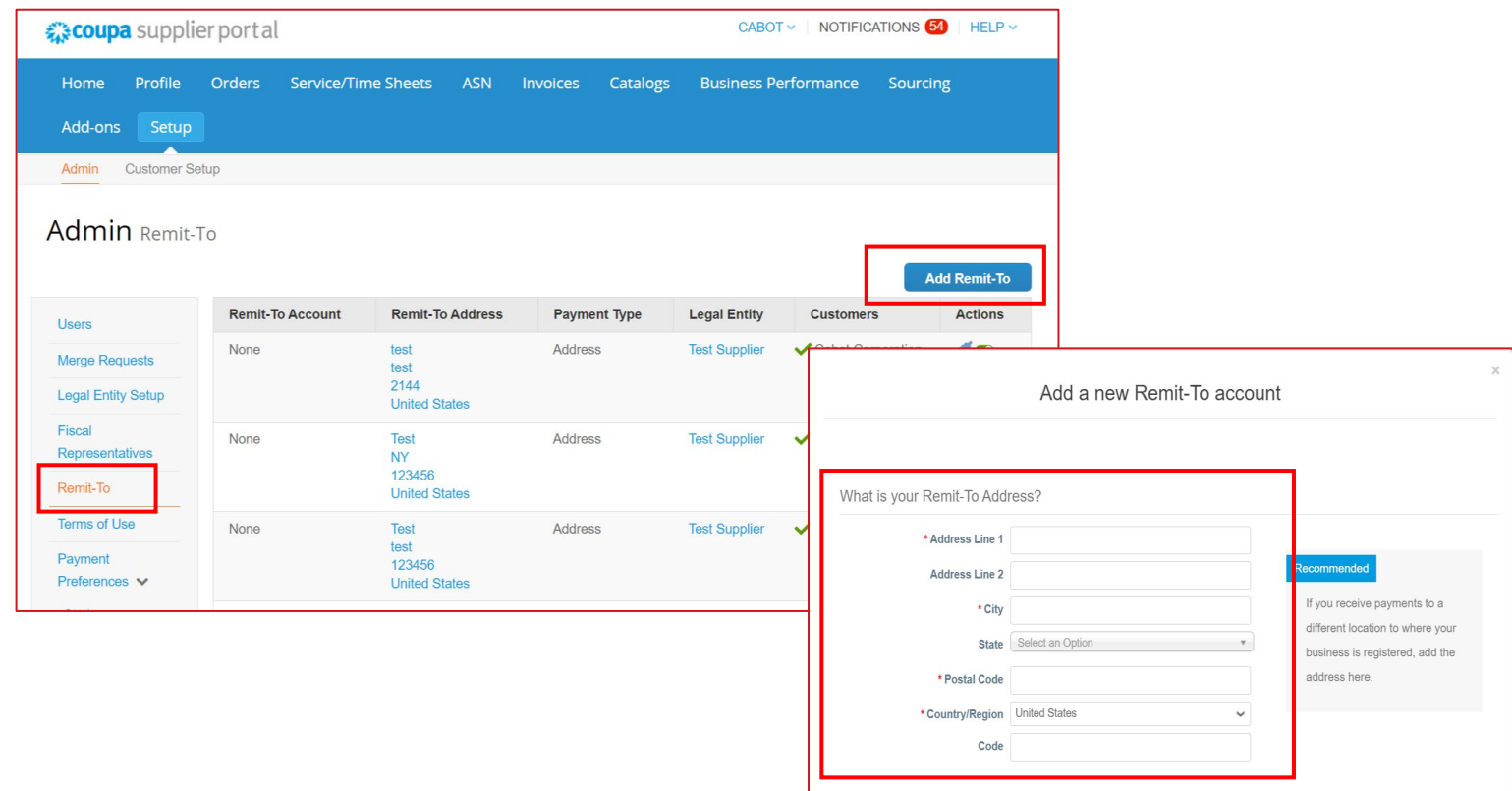

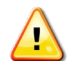

**HINWEIS: Stellen Sie sicher, dass Cabot Ihre aktuelle Empfängeradresse in den Akten hat, um Verzögerungen bei der Verarbeitung in Coupa zu vermeiden**

#### Benutzer hinzufügen

Falls gewünscht, können Sie weiteren Benutzern den Zugriff auf Ihr Lieferantenkonto und die Ausführung aller Aufgaben erlauben

- − Wählen Sie in der oberen Menüleiste "Einstellungen"aus, klicken Sie dann auf "Benutzer" und darin auf "Benutzer einladen"
- − Geben Sie mindestens die E-Mail-Adresse des Mitarbeiters in das Popup-Fenster "Benutzer einladen" ein und klicken Sie auf "Einladung senden"
- − Sie können den Zugriff auf bestimmte Kunden einschränken, indem Sie die Kästchen mit den Kundennamen im Abschnitt "Kunden" entsprechend aktivieren/deaktivierenets **ASN** Catalogs **Business Performance Invoices** Sourcing

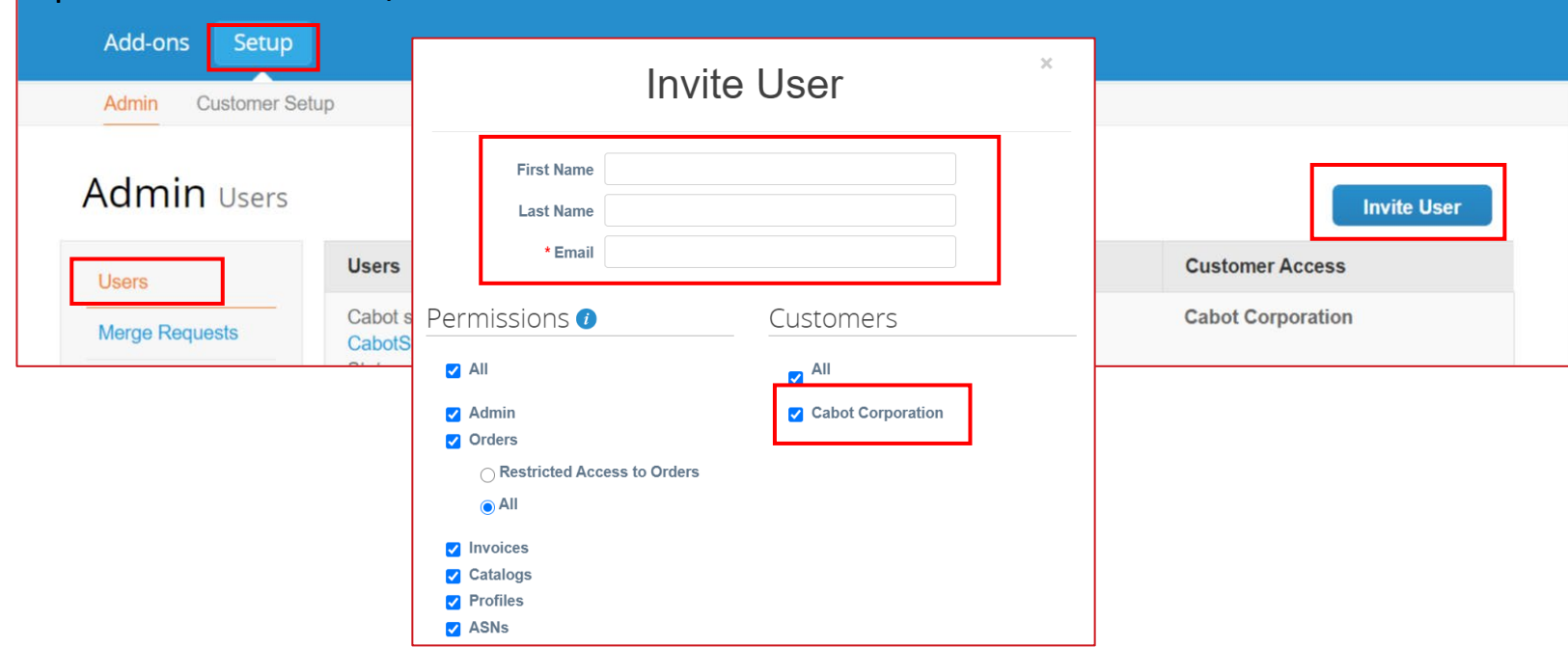

#### Nutzer bearbeiten

Sie können die bestehenden Nutzer bearbeiten

- − Wählen Sie in der oberen Menüleiste "Admin" und klicken Sie dann auf das Reiter "Nutzer"
- − Klicken Sie auf "Bearbeiten"
- − Nutzer-Info überprüfen und bearbeiten
- − Berechtigungen im Abschnitt Berechtigungen aktivieren oder deaktivieren
- − Sie können den Zugriff auf bestimmte Kunden einschränken, indem Sie die Kästchen mit den Kundennamen im Abschnitt "Kunden" entsprechend aktivieren/deaktivieren
- − Klicken Sie auf "Speichern"

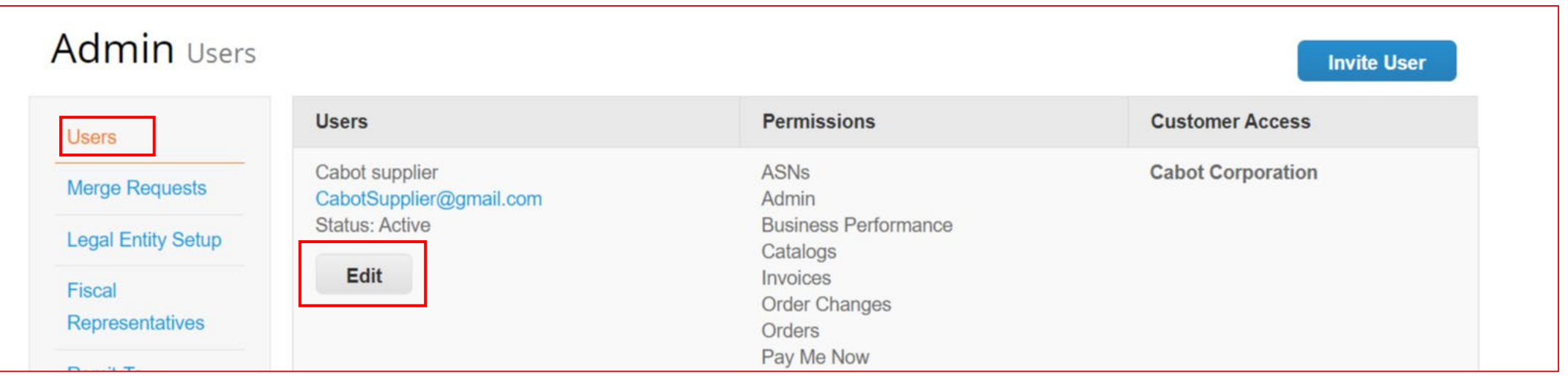

#### Beendigung des Arbeitsverhältnisses

Wird ein Mitarbeiter mit Zugang zu CSP aus Ihrem Unternehmen entlassen, ist es Aufgabe des CSP Admin, diesem den Zugang zu entziehen.

- − Wählen Sie dazu in der oberen Menüleiste "Einstellungen" und klicken Sie dann auf den Reiter "Nutzer"
- − Klicken Sie auf "Bearbeiten"
- − Wählen Sie "Benutzer deaktivieren"

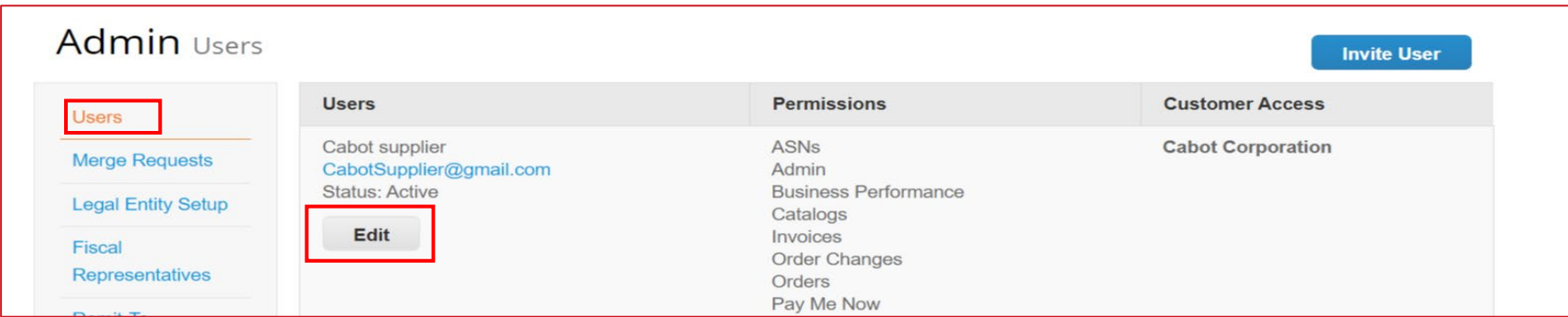

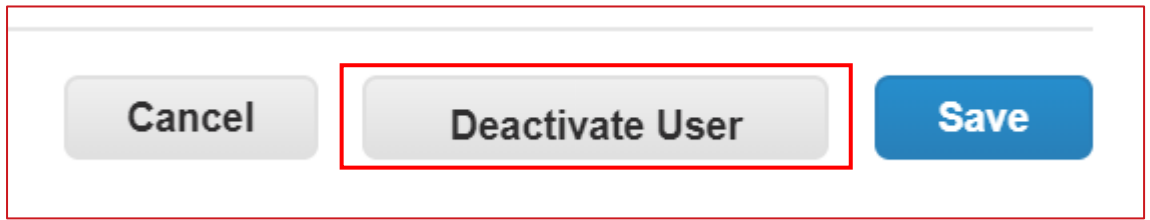

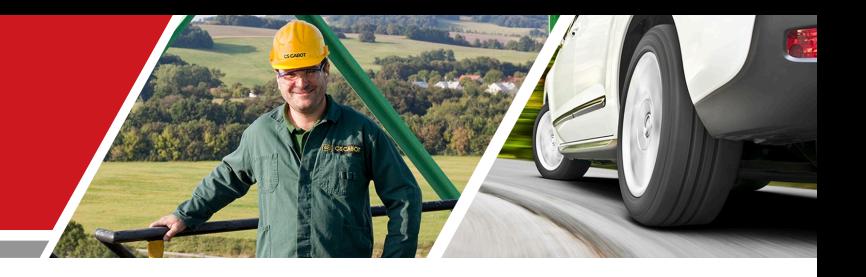

# CSP Lieferantentätigkeiten

Cabot CSP Lieferanten-Training

#### Annahme/Sichtung eines Kaufauftrags

Unabhängig von der PO-Zustellpräferenz (E-Mail, cXML, etc.) haben Sie Zugang zu allen offenen POs innerhalb des CSP

- − Wählen Sie "Aufträge" in der oberen Menüleiste aus
- − Wenn die Seite aufgefrischt wurde, wählen Sie aus der Bestellliste die zutreffende PO-Nummer.aus Sie können die PO auch über die Suchleiste finden.
- − Klicken Sie auf den Hyperlink der PO-Nummer, um die vollständigen PO-Details aufzurufen

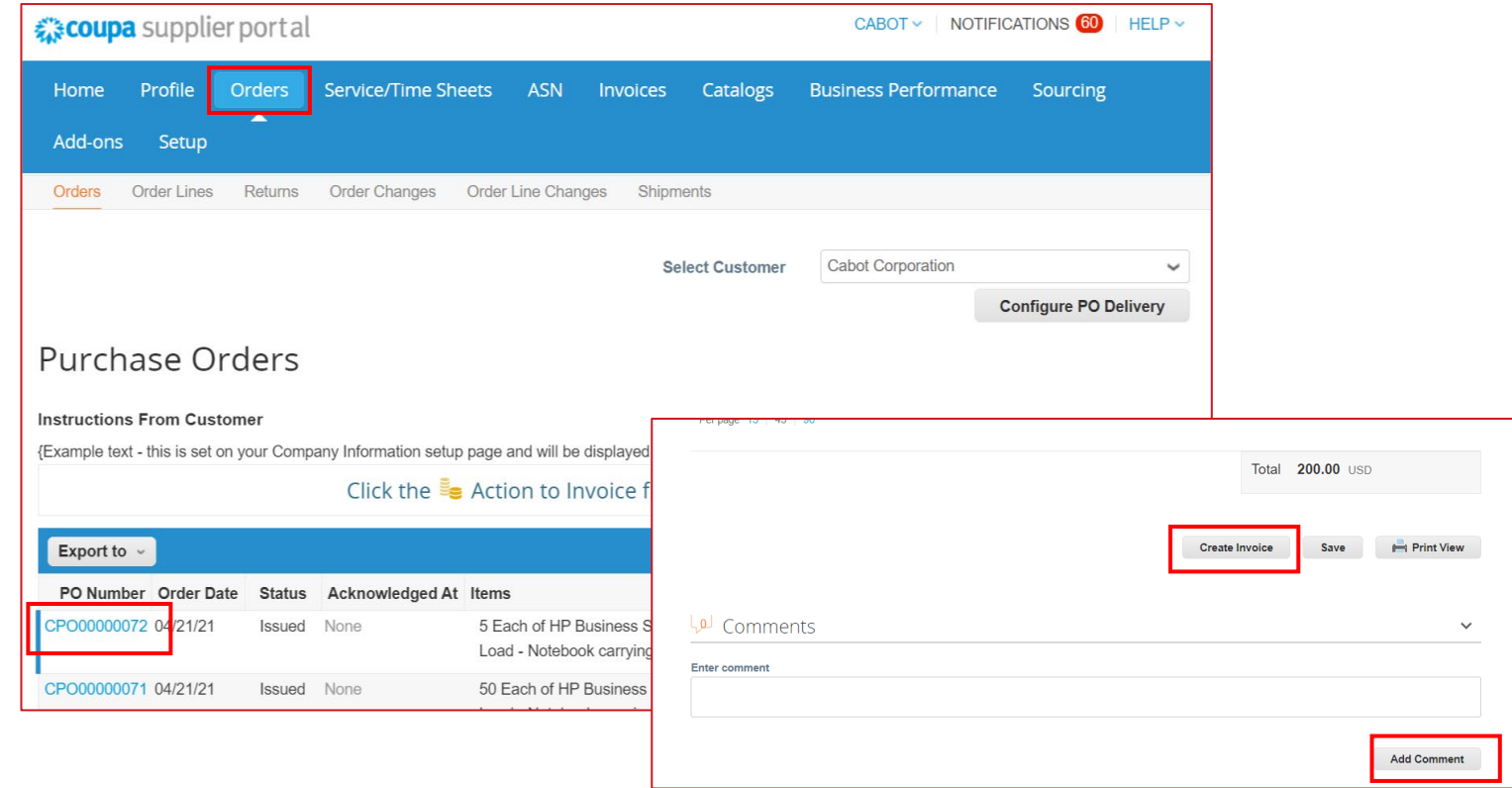

#### Bestätigung einer Bestellung

Aktivieren Sie auf der Seite mit den spezifischen Bestelldetails das Kontrollkästchen "Bestätigt", um den Empfang der Bestellung zu bestätigen

Cabot verarbeitet diese Bestätigung in ihrem Coupa-System

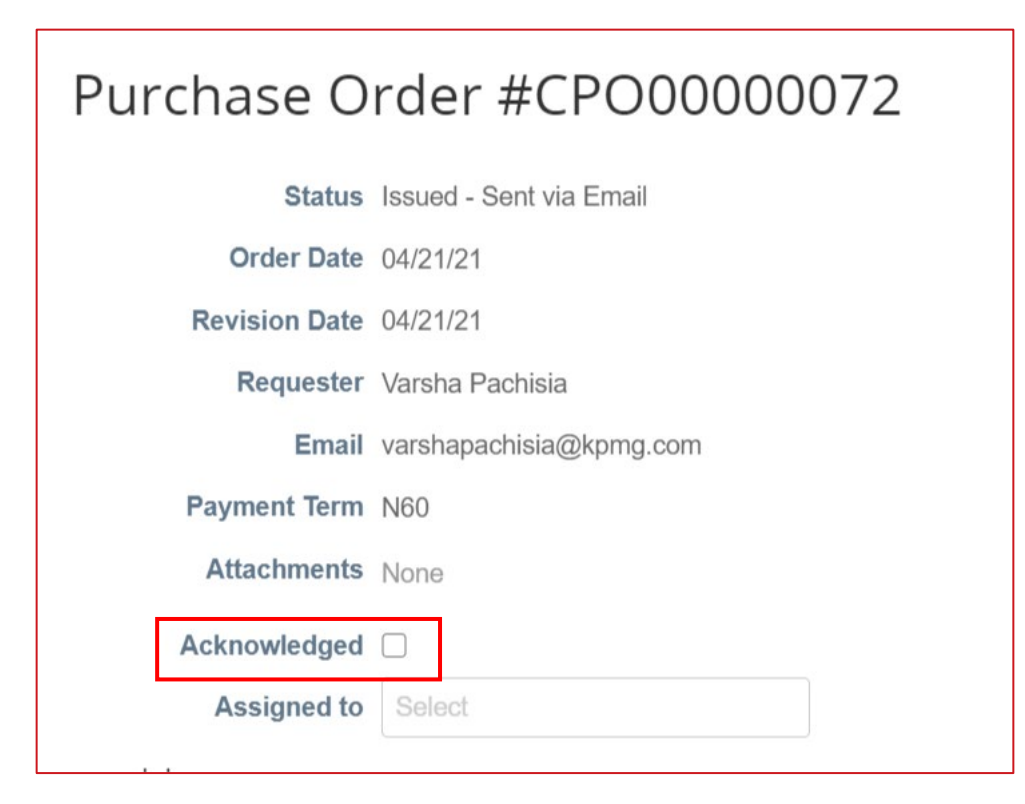

- − Klicken Sie auf "Aufträge" in der oberen Menüleiste
- − In der Spalte "Tätigkeiten" der spezifischen PO-Zeile wählen Sie das gelbe Münzstapel-Symbol aus, um eine Rechnung aus der PO zu erstellen. Damit gelangen Sie zum Rechnungserstellungsfenster
- − Wählen Sie eine Sende- und Versandadresse aus
	- Erscheint die richtige Sendeadresse nicht, klicken Sie auf das Lupensymbol und dann auf "Erstellen"

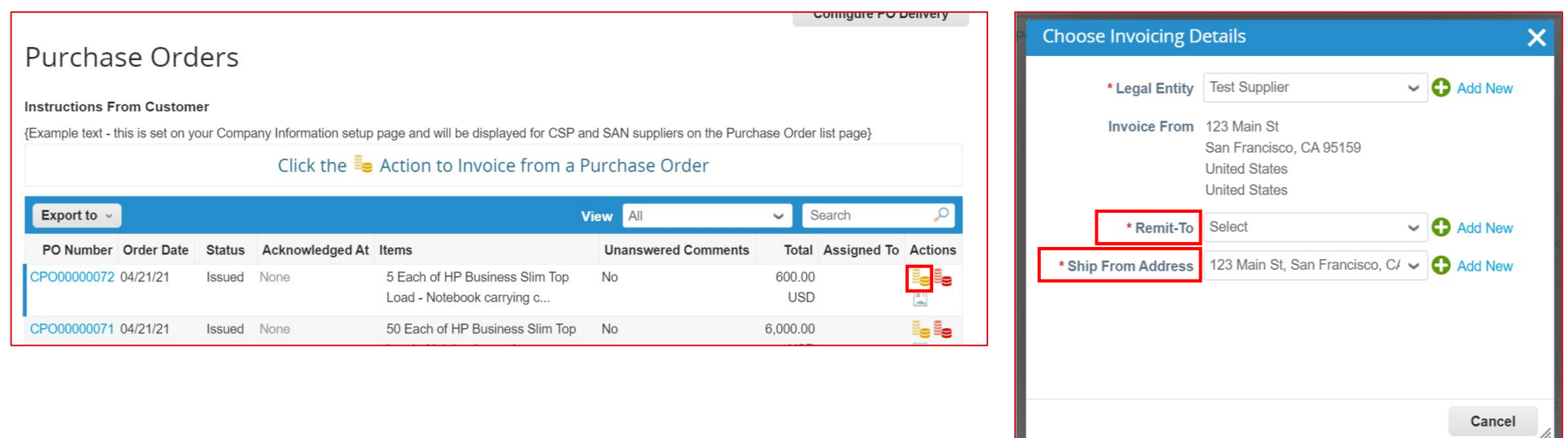

Füllen Sie auf dem Bildschirm zur Rechnungserstellung alle erforderlichen Informationen aus (alle Pflichtfelder sind mit einem Sternchen gekennzeichnet)

- − Nutzen Sie für das Feld Rechnungs-Nr.Ihr eigenes Rechnungsnummerierungssystem
- − Fügen Sie die Rechnungsdatei ihrer Organisation bei.
- Die Angaben aus der PO werden automatisch in den Rechnungsentwurf aufgenommen
- − Überprüfen Sie automatisch ausgefüllte Rechnungsinformationen in der Kopfzeile und den Rechnungszeilen und

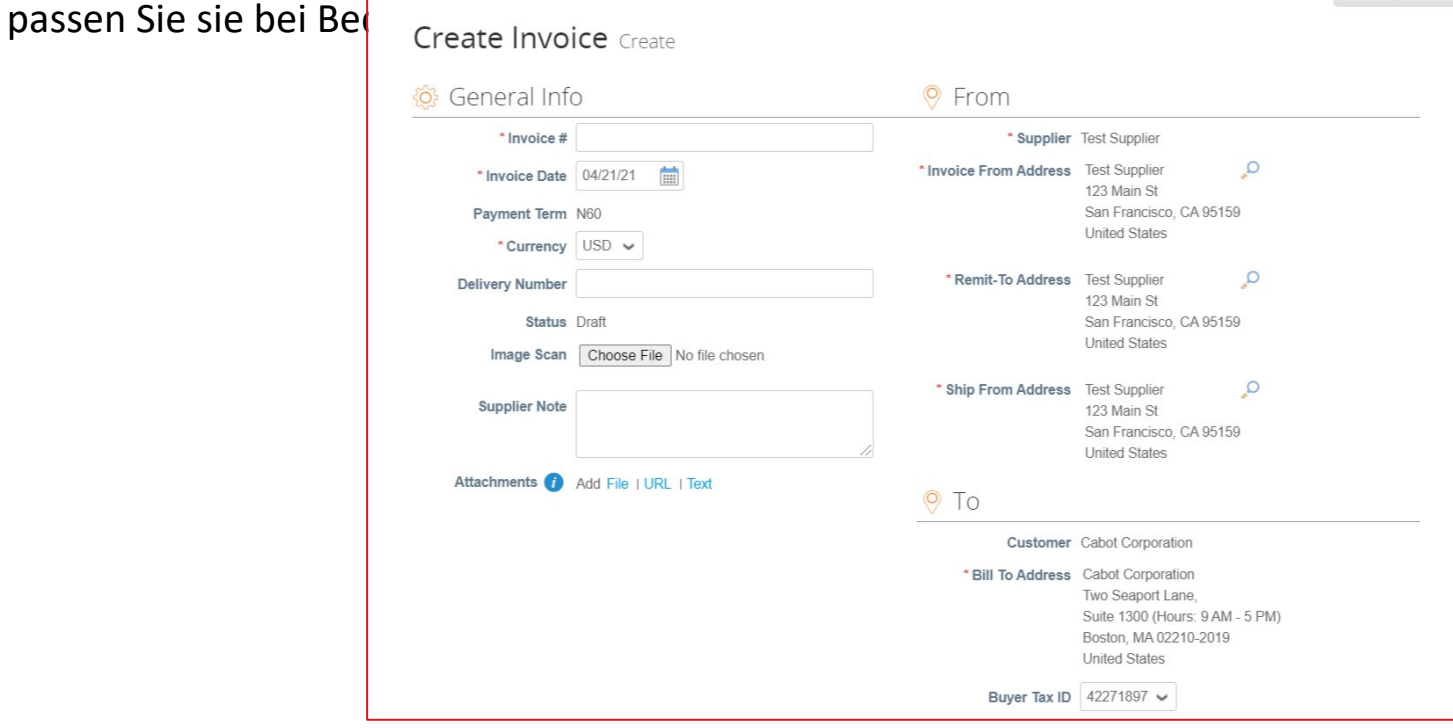

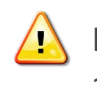

HINWEIS: Sie können bei Bedarf mehrere Rechnungsanhänge hinzufügen oder eine Bestellung nur teilweise abrechnen

- − Aktualisieren Sie gegebenenfalls den Preis im Feld "Preis"
- − Auch die Menge können Sie im Feld "Menge" aktualisieren

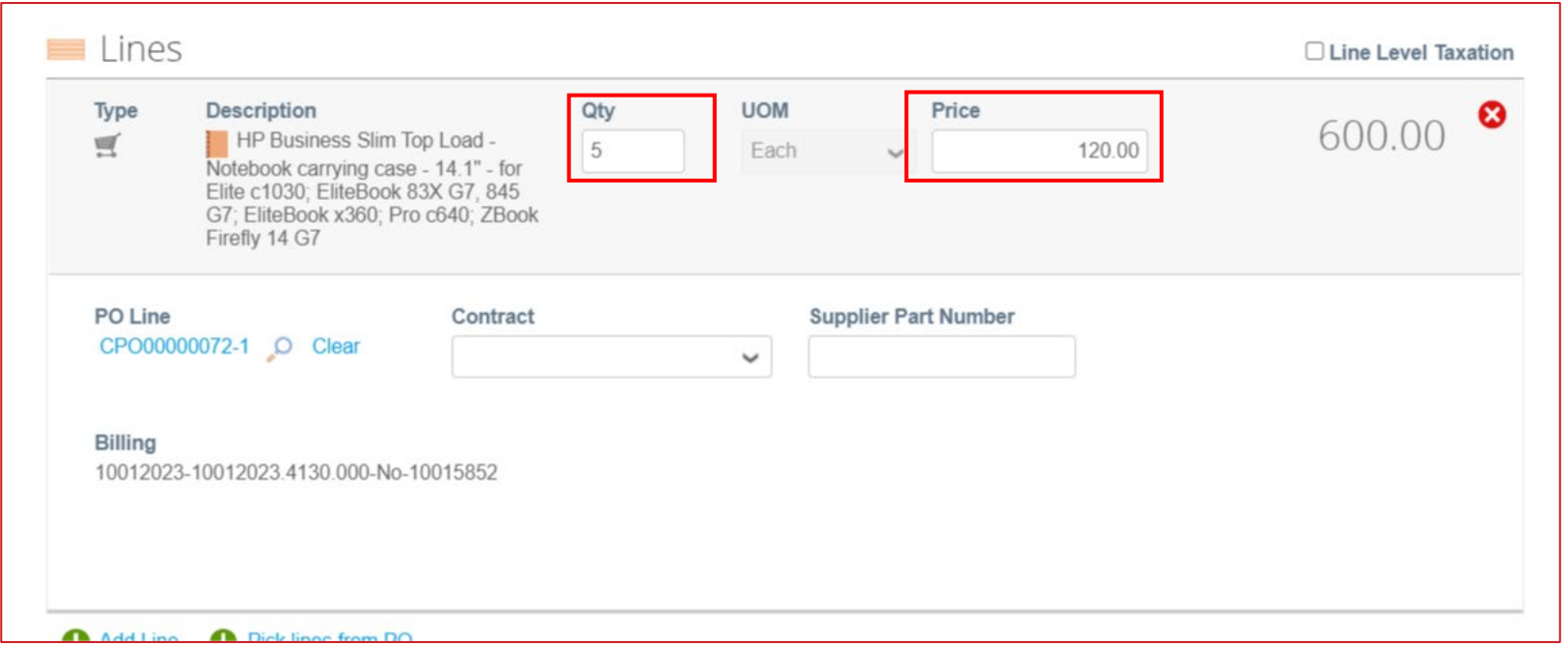

- − Fügen Sie bei Bedarf Informationen zu Versand, Bearbeitung und Steuern hinzu
	- Im entsprechenden Abschnitt können Sie die zu entrichtende Steuer durch eine der folgenden Methoden hinzufügen:
		- Manuelle Eingabe eines Steuersatzes
		- Manuelle Eingabe eines Steuerbetrags (Dollar)
	- Klicken Sie auf "Berechnen", um den Rechnungsbetrag nach Hinzufügung aller Zusatzkosten zu aktualisieren

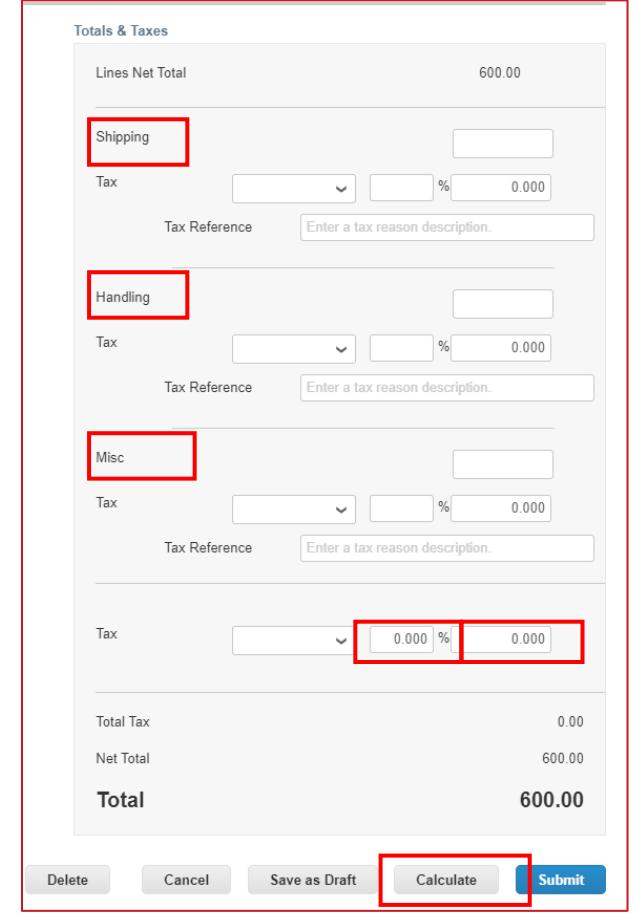

- − Geben Sie alle erforderlichen Kommentare für Cabot ein, und klicken Sie dann auf "Kommentar hinzufügen".
- − Fügen Sie eventuell weitere Anlagen hinzu

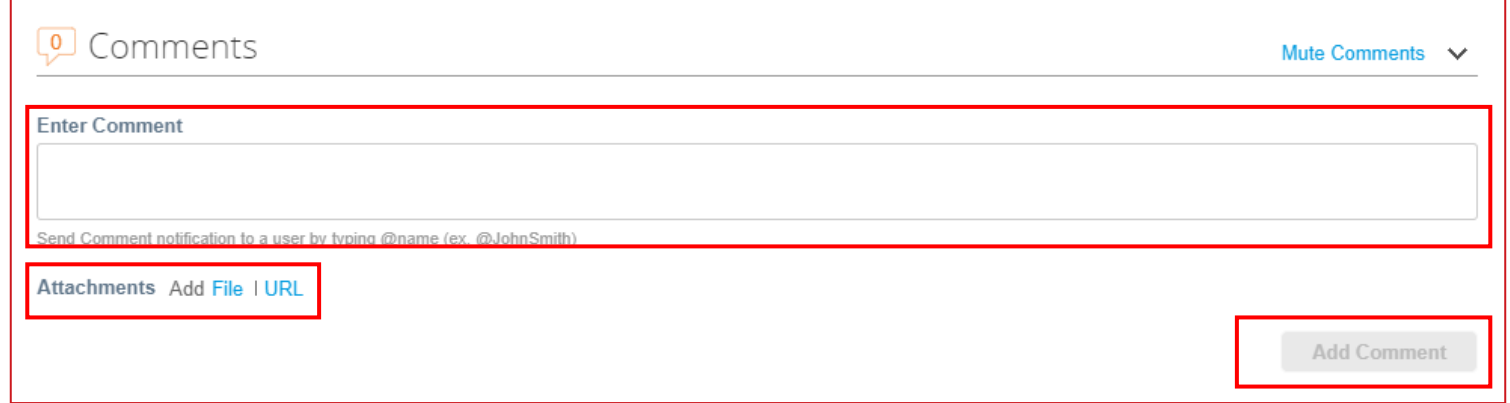

- − Wenn Sie alle Informationen auf der Rechnung ausgefüllt haben, klicken Sie auf "Einreichen"
- − Nachdem Klicken auf "Einreichen" erscheint ein Popup-Fenster, in dem Sie bestätigen müssen, ob Sie die Rechnung einreichen möchten. **Nach der Einreichung kann eine Rechnung nicht mehr über CSP bearbeitet werden, es sei denn, Cabot bestreitet sie**
- Wenn Sie sie erneut bearbeiten möchten, klicken Sie auf "Weiterbearbeiten"
- − Klicken Sie auf "Rechnung versenden", um die bestätigte vollständige Rechnung an Cabot zu senden.

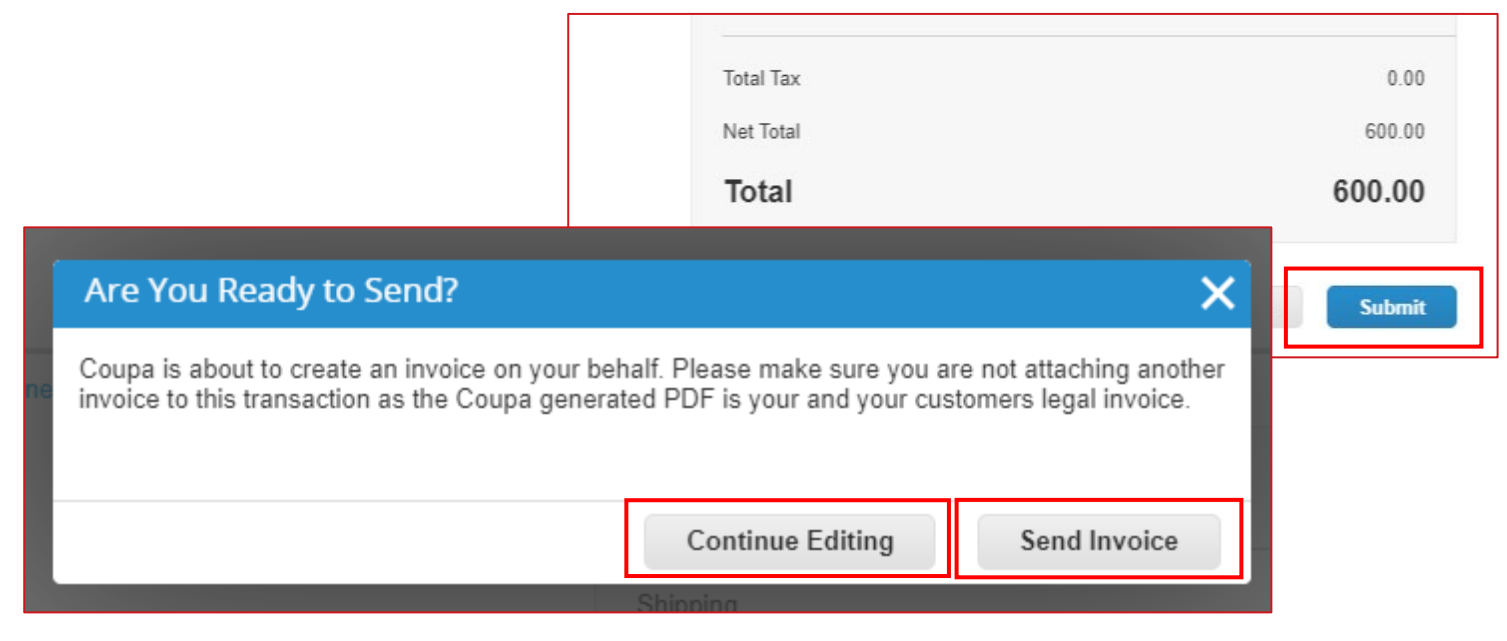

- − Klicken Sie auf "Rechnungen" in der oberen Menüleiste
- − Klicken Sie auf "Blankorechnung erstellen"
- − Füllen Sie den Rechnungskopf aus

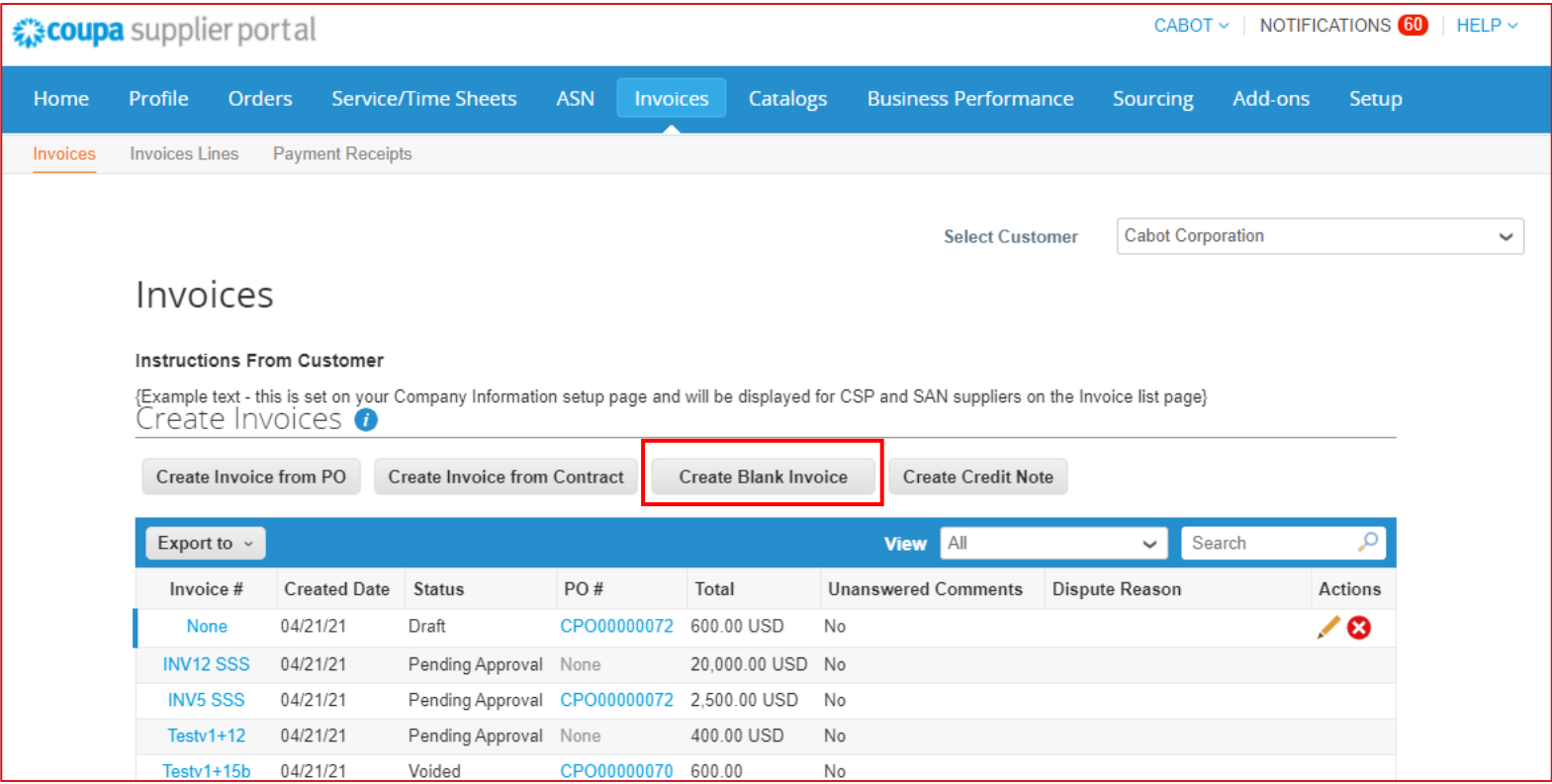

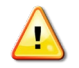

**HINWEIS: Um eine nicht PO-gestützte Rechnung einreichen zu können, müssen der Name des Antragstellers und seine E-Mail-Adresse korrekt sein** 

- − Füllen Sie die Details auf Zeilenebene aus (Typ, Beschreibung, Menge (nur bei mengenbasierter Lieferung), UOM (nur bei mengenbasierter Lieferung), Preis, Vertrag)
- − Fügen Sie bei Bedarf Informationen zu Versand, Bearbeitung und Steuern hinzu
- − Klicken Sie auf Rechnung einreichen und senden

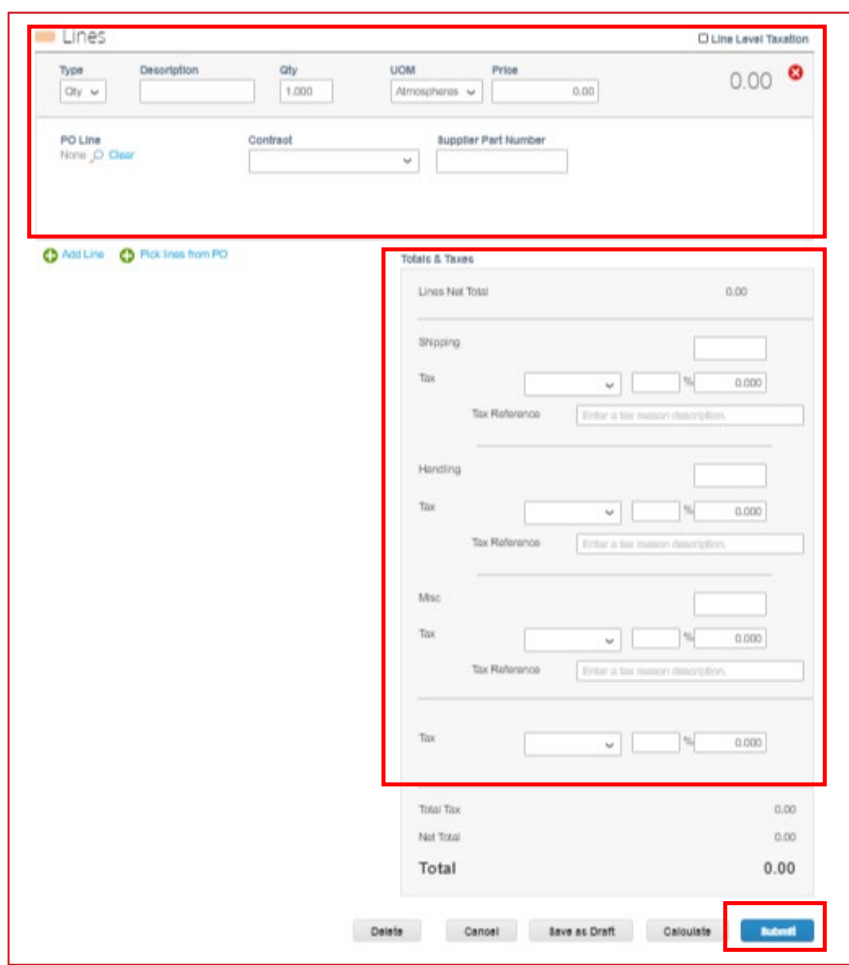

#### Erstellung einer Gutschrift

- − Klicken Sie auf "Rechnungen" in der oberen Menüleiste
- − Klicken Sie auf "Gutschrift erstellen"
- − Füllen Sie den Rechnungskopf aus

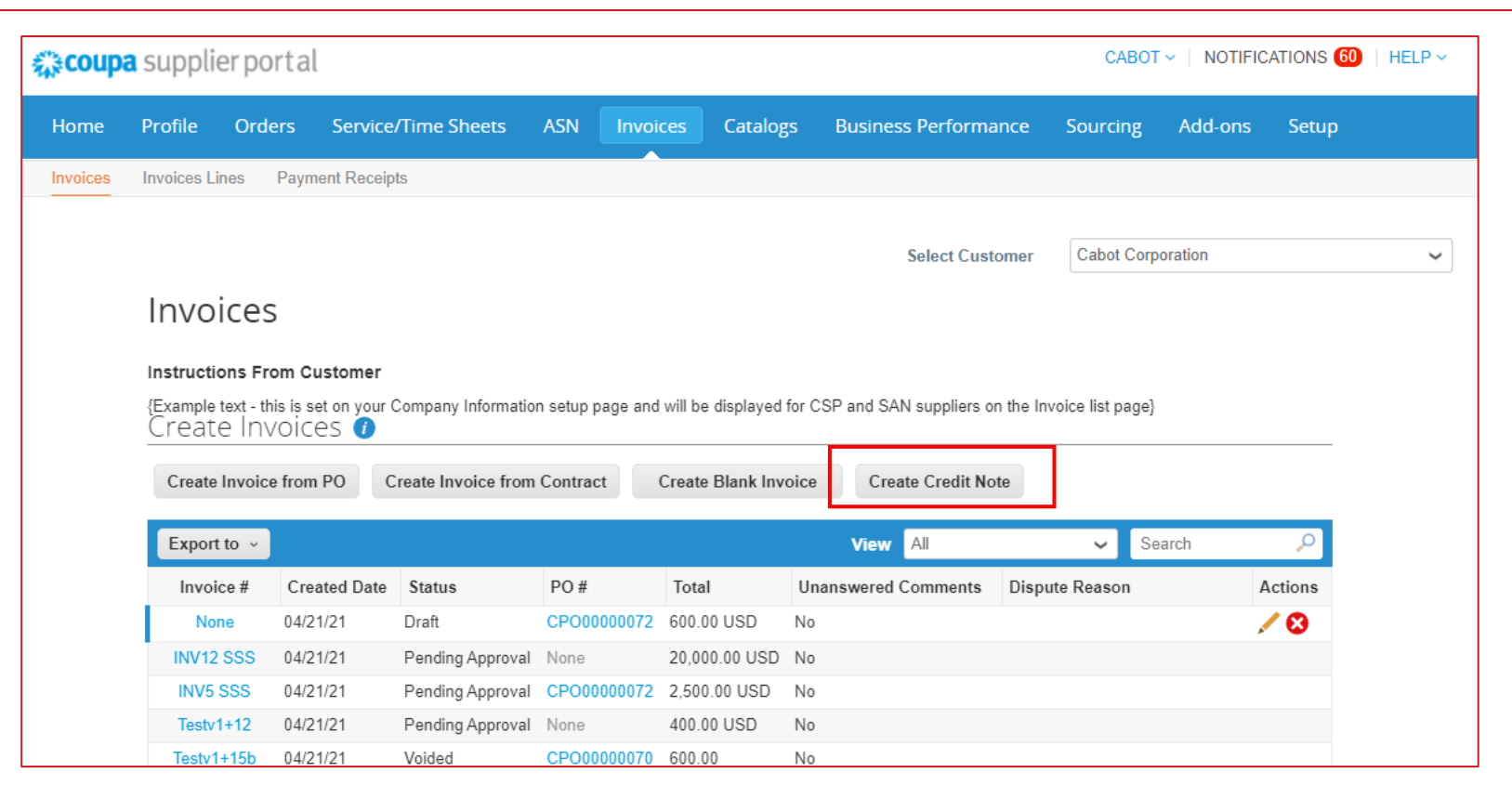

#### Erstellung einer Gutschrift

- − Füllen Sie die Details auf Zeilenebene aus (Typ, Beschreibung, Menge (nur bei mengenbasierter Lieferung), UOM (nur bei mengenbasierter Lieferung), Preis, Vertrag)
- − Fügen Sie bei Bedarf Informationen zu Versand, Bearbeitung und Steuern hinzu
- − Klicken Sie auf Rechnung einreichen und senden

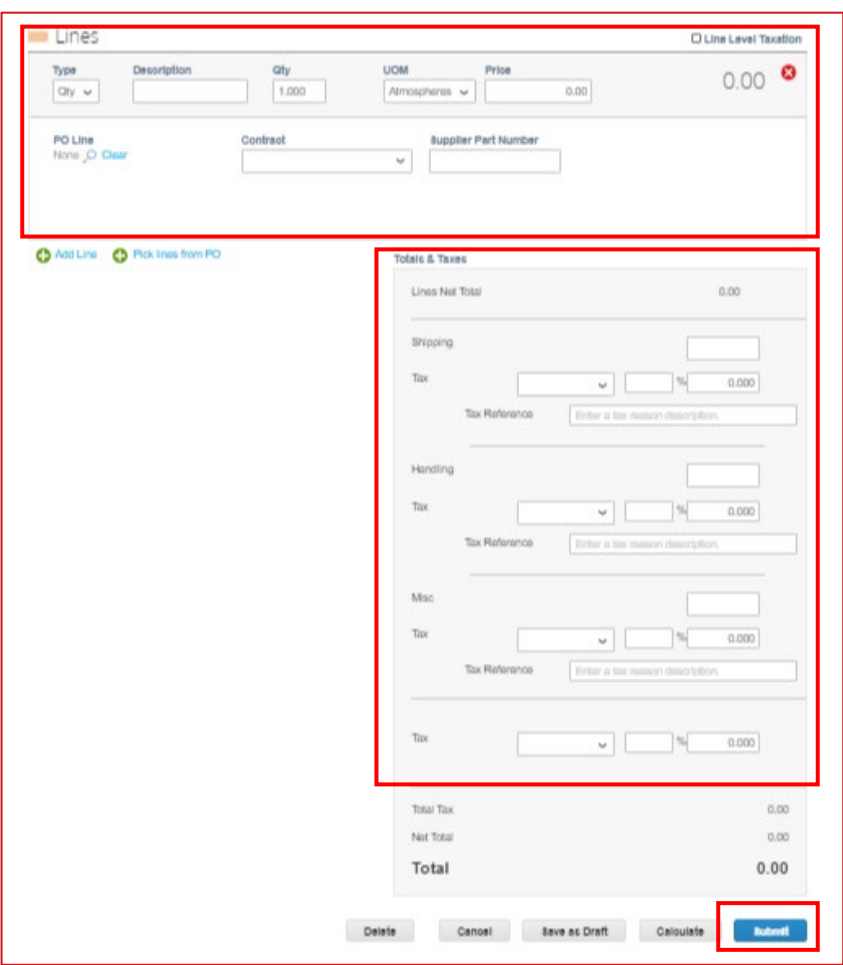

**HINWEIS: Die Gutschriftszeilen können negativ oder positiv sein, die Gutschriftssumme sollte dagegen negativ sein**

#### Kataloge ansehen und managen

- − Wählen Sie Kataloge in der oberen Menüleiste aus, um sich Ihre Cabot-Katalogangaben und die verfügbaren Tätigkeiten anzusehen\*
- − Exportieren nach: Exportiert die Katalogangaben an CSV oder Excel
- − Klicken Sie auf den Katalognamen, um die Liste der einzelnen Katalogposten zu sehen
- − Klicken Sie auf den Titelnamen in Ihrem Katalog, um die detaillierte Artikelseite zu öffnen

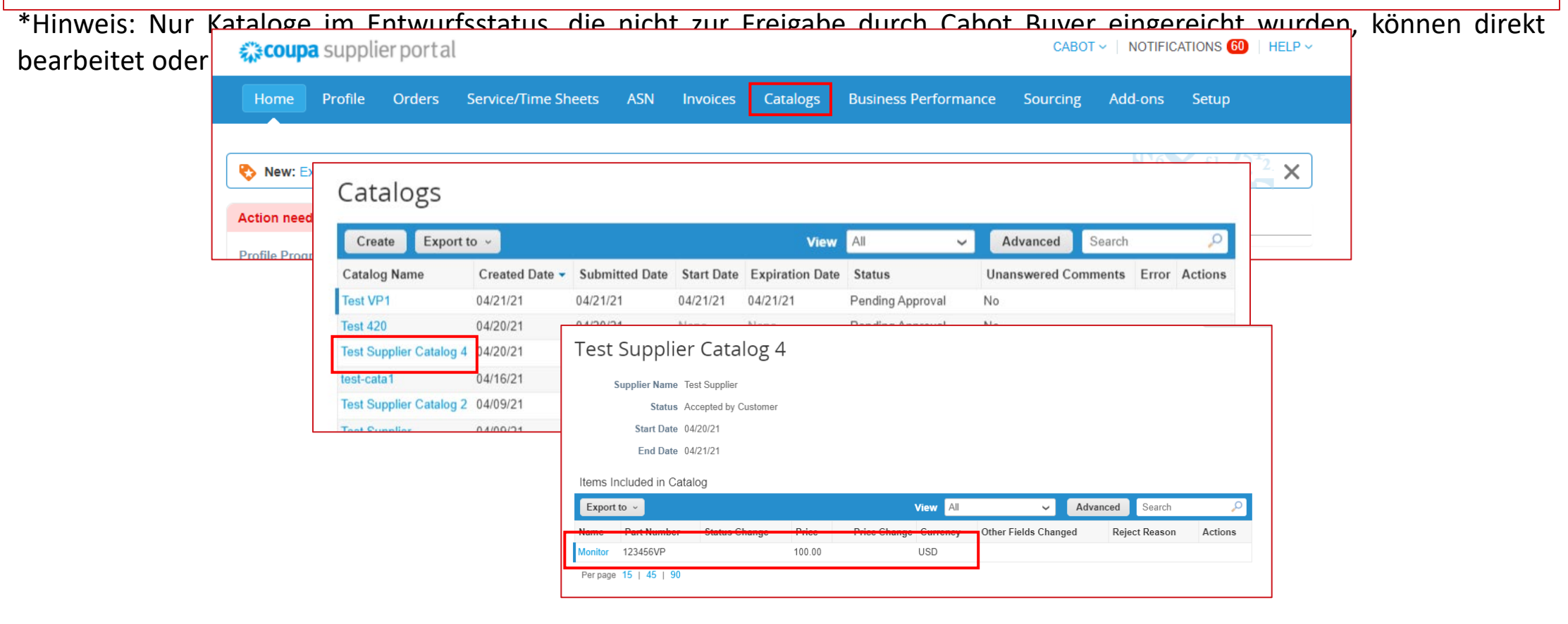

#### Kataloge ansehen und managen

- − Klicken Sie auf Erstellen, um eine Katalog-Update-Anforderung zu erstellen
- − Geben Sie die Kataloginformationen einschließlich Start- und Enddatum ein
- − Sie können Katalogdateien entweder per Datei oder einzeln über Erstellen hochladen
- − Klicken Sie auf "Zur Genehmigung einreichen", wenn alle Katalogaktualisierungen, -ergänzungen oder änderungen abgeschlossen sind, um sie automatisch zur Prüfung an Cabot zu senden

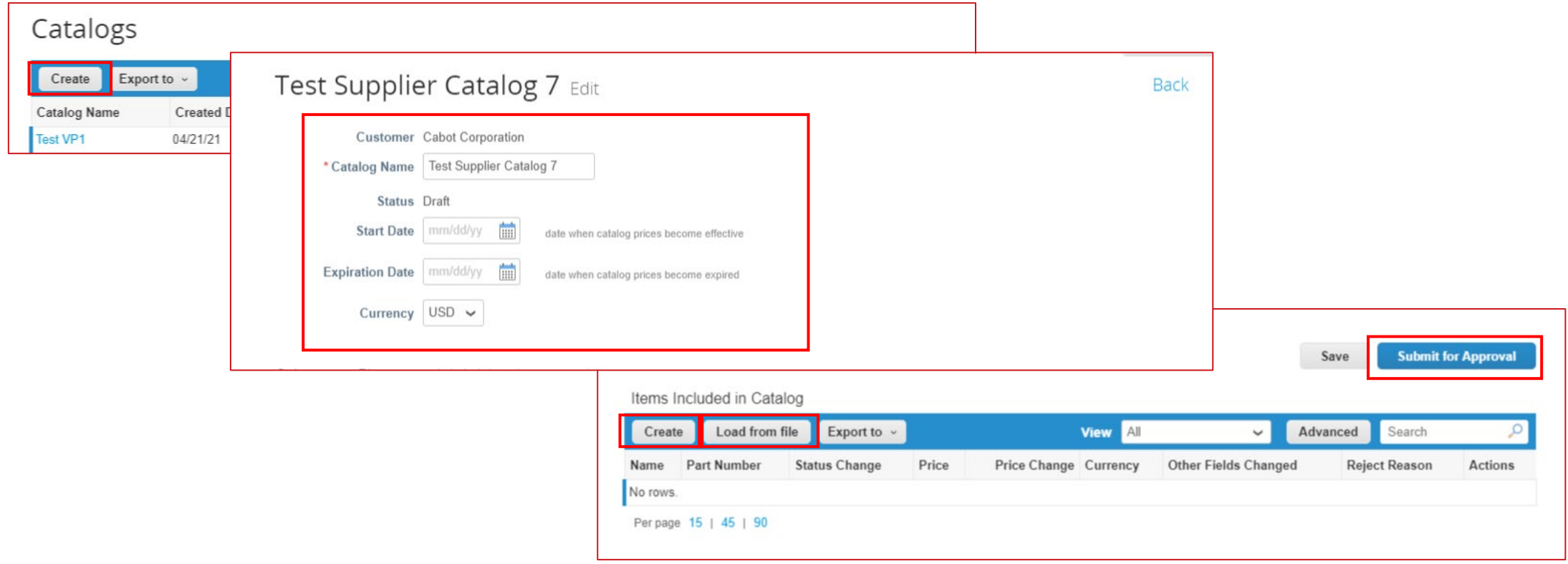

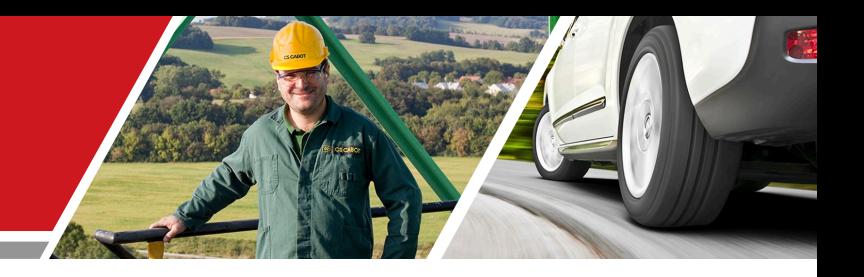

## Weitere Schritte

Cabot CSP Lieferanten-Training

#### Weitere Schritte zur CSP-Aktivierung

- − Stellen Sie sicher, die E-Mail-Einladung zum Coupa Lieferantenportal zu akzeptieren
- − Überprüfen und vervollständigen Sie nach Annahme der Einladung das CSP-Profil und die Kontoinformationen, zusammen mit allen Anfragen zur Aktualisierung der Informationen
- − Überprüfen Sie die Schulungs- und Einführungsmaterialien und -kommunikationen und vervollständigen Sie die angeforderten Bestätigungen oder Aktualisierungen der Lieferanteninformationen, z. B. Informationen zum Hauptansprechpartner, PO-E-Mail, erforderliche Zertifizierungen oder Dokumentationen
- − Stimmen Sie sich mit Ihrer Debitorenbuchhaltung für die Rechnungsstellung ab, falls noch nicht geschehen
- − Setzen Sie sich mit dem Cabot Beschaffungsteam in Verbindung, um das Potenzial für eine PunchOut- oder gehostete Katalogeinrichtung abzuklären

#### Zusätzliche Ressourcen

− Allgemeine Informationen:

[https://success.coupa.com/Suppliers/For\\_Suppliers/Coupa\\_Supplier\\_Portal](https://success.coupa.com/Suppliers/For_Suppliers/Coupa_Supplier_Portal)

https://success.coupa.com/Suppliers/For\_Suppliers/Coupa\_Supplier\_Portal/Get\_Started\_with\_the CSP/03\_CSP\_Videos

- − Coupa Lieferantenportal-Login: <https://supplier.coupahost.com/>
- − Lieferantenfreigabe: Kontaktieren Sie das Cabot-Beschaffungsteam, um einen gehosteten Katalog einzurichten: [supplier.communication@cabotcorp.com](mailto:supplier.communication@cabotcorp.com)